## **MIXTRACK3**

**User Guide**  English ( $3 - 7$ )

**Guía del usuario**  Español ( $8-11$ )

**Guide d'utilisation**  Français ( 12 – 16 )

**Guida per l'uso**  Italiano ( 17 – 21 )

**Benutzerhandbuch**  Deutsch ( 22 – 26 )

**Appendix**  English ( 27 )

## **User Guide (English)**

#### **Introduction**

#### **Box Contents**

Mixtrack 3

USB Cable

Software Download Card

User Guide

Safety & Warranty Manual

#### **Support**

For the latest information about this product (system requirements, compatibility information, etc.) and product registration, visit **numark.com**.

For additional product support, visit **numark.com/support**.

#### **Quick Start / Connection Diagram**

- 1. Place Mixtrack 3 on a flat, stable surface.
- 2. Make sure all devices are turned off and all faders and gain knobs are set to "zero".
- 3. Plug all devices into AC power and connect Mixtrack 3's USB port to a computer's USB port using the included USB cable.
- 4. When powering everything on, power on your devices in the following order:
	- Your computer
	- Any amplifiers, speakers, or output devices
- 5. Locate the Virtual DJ LE installation card in the box to download and install the software.<br>6. Open your software program and load music to the decks.
- Open your software program and load music to the decks.
- 7. Start DJ'ing!
- 8. When powering everything off, power off your devices in the following order:
	- Any amplifiers, speakers, or output devices
		- Your computer

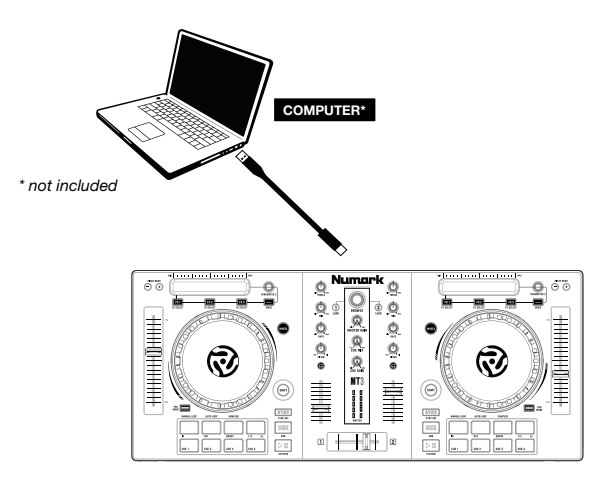

#### **Features**

#### **Top Panel**

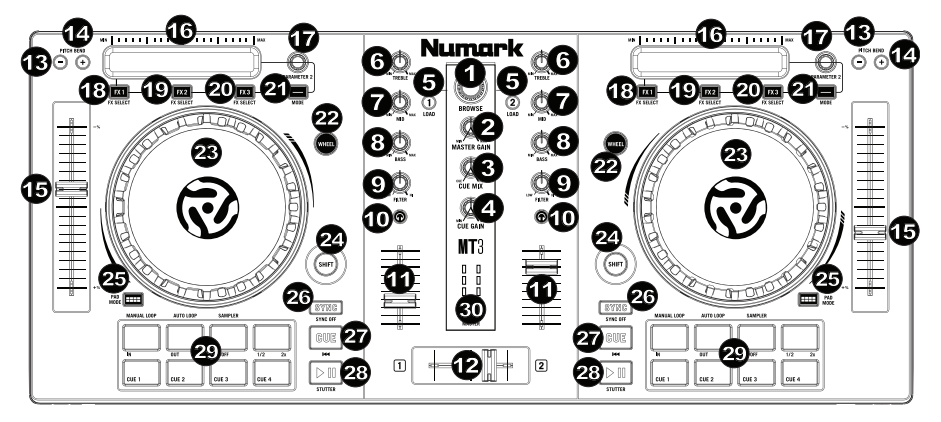

1

- 1. **Browser Knob:** Rotate this knob to cycle through folders and tracks. Press the Knob To cycle between the Crates and Library.
- 2. **Master Gain:** Adjusts the master volume in the software.
- 3. **Cue Mix:** Adjusts the software's audio output to the headphones, mixing between the cue output and the master mix output.
- 4. **Cue Gain:** Adjusts the volume for headphone cueing in the software.
- 5. **Load:** Press one of these buttons while a track is selected to assign it to Deck 1 and 2, respectively, in the software.
- 6. **High EQ:** Controls the treble frequencies for the individual channels.
- 7. **Mid EQ:** Controls the mid range frequencies for the individual channels.
- 8. **Low EQ:** Controls the bass frequencies for the individual channels.
- 9. **Filter:** Adjusts the amount of the filter effect. Turning the knob left and right will produce a Low Pass Filter or High Pass Filter.
- 10. **Cue/PFL:** Sends pre-fader audio to the Cue Channel for headphone monitoring.
- 11. **Channel Volume:** Adjusts the volume of the individual channels in the software.
- 12. **Crossfader:** Controls the blend between the two decks.
- 13. **Pitch Bend Down:** Press and hold to momentarily reduce the speed of the track.
- 14. **Pitch Bend Up:** Press and hold to momentarily increase the speed of the track.
- 15. **Pitch Fader:** This controls the speed of the music. Moving towards the "**+**" will speed the music up, while moving towards the "**–**" will slow it down.
- 16. **Touch Strip:** Use the Touch Strip to adjust parameter 1 of the assigned FX. Hold **Shift + Strip Search** to search through a track's time.
- 17. **Parameter 2:** Use to adjust the additional parameter of the assigned FX.
- 18. **FX 1 On/Off:** Turns FX1 on and off. Hold **Shift + FX1** to select from the list of available effects in the software.
- 19. **FX 2 On/Off:** Turns FX2 on and off. Hold **Shift + FX2** to select from the list of available effects in the software.
- 20. **FX 3 On/Off:** Turns FX3 on and off. Hold **Shift + FX3** to select from the list of available effects in the software.
- 21. **Mode:** Press and release this button to enable instant FX activation when touching the FX strip.
- 22. **Wheel Button:** Activate this button to use the platter/jog wheel to grab and move the audio, "scratching" the track as you would with a vinyl record.
- 23. **Platter/Jog Wheel:** This capacitive, touch-sensitive jog wheel controls the audio when the wheel is touched and moved. When the Wheel button is not active, use the jog wheel to bend the pitch of the track. When the Wheel button is active, use the jog wheel to grab and move the audio, "scratching" the track as you would with a vinyl record. You can also grab the non-touch-sensitive outer wheel to bend the pitch of the track.
- 24. **Shift:** Allows multiple control commands to be triggered when pressed first along with other buttons.
- 25. **Pad Mode:** This is used to change the operation of the top 4 performance pads.
- 26. **Sync:** Enables BPM syncing between decks for the 3 modes of the top 4 Performance pads. To manually adjust BPM and exit Sync, hold **Shift + Sync**.
- 27. **Cue (Transport Control):** Sets and recalls the main Cue point in the current track. Hold down the Cue button for temporary play of the cue point. The track will play for as long as the button is held down and return to the cue point once it is released. Hold **Shift + Cue** to return the play head to the start of the track.
- 28. **Play/Pause:** Starts and suspends playback. Hold **Shift + Play/Pause** to stutter the track from the last set cue point. If a cue point has not been set, the play head will return to the start of the track.
- 29. **Performance Pads:** The top row of pads is used to trigger autoloop points. The bottom row of pads is used to trigger Cue points. If a Cue point has not already been set for the loaded track, this control will mark the Cue point. If a Cue point has already been set, this control will jump to Cue point.
- 30. **Master LEDs:** Displays the audio level coming from the software.

#### **Rear Panel**

1. **USB:** Sends USB MIDI data to control various software parameters.

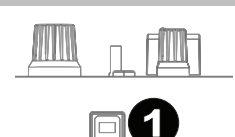

#### **Performance Pad Modes**

The upper row of pads has different functions depending on their mode: Manual Loop Mode, Auto Loop Mode, and Sample Mode. To select a mode, hold down the Pad Mode button and press one of the upper pads. An LED under the pad section indicates the currently selected mode.

**Manual Loop Mode:** Hold **Pad Mode** and press the pad marked **Manual Loop** (silkscreened above the pad) to assign the lower 4 pads to the functions listed below:

- **Loop In** Sets the beginning of a loop. After a Loop Out point is set, when this button is pressed again, it will allow for fine adjustment of the Loop In point.
- **Loop Out** Sets the end point for the loop. When this button has been pressed after a Loop Out point has been set, it will allow for fine adjustment of the Loop Out point.
- **On/Off –** When this is pressed inside a loop, this will turn the loop off. When pressed outside a loop, this will activate the loop and start playback from its Loop In point. If a loop has not been set, this button will have no effect.
- **Loop x1/2** Cuts the currently playing loop in half. Press **Shift + Loop x1/2** to double the length the currently playing loop.

**Auto Loop Mode:** Hold **Pad Mode** and press the pad marked **Autoloop** to assign the lower 4 pads to the functions listed below:

- **Auto 1** Sets and starts playback of a 1-beat autoloop.
- **Auto 2** Sets and starts playback of a 2-beat autoloop.
- **Auto 4 –** Sets and starts playback of a 4-beat autoloop.
- **Auto 8** Sets and starts playback of an 8-beat autoloop.

**Sample Mode:** Hold **Pad Mode** and press the pad marked **Sampler** to assign the lower 4 pads to the functions listed below:

- **Sample 1** Plays the sample assigned to Sample Pad 1.
- **Sample 2** Plays the sample assigned to Sample Pad 2.
- **Sample 3** Plays the sample assigned to Sample Pad 3.
- **Sample 4** Plays the sample assigned to Sample Pad 4.

#### **Beatmixing with Mixtrack 3 and Virtual DJ LE**

#### **Below is an example of how to mix tracks using Mixtrack 3 and Virtual DJ LE:**

- 1. Load tracks onto the decks of Virtual DJ LE by using the **Load 1** and **Load 2** buttons on Mixtrack 3.
- 2. Move the crossfader all the way to the left on Mixtrack 3.
- 3. Turn the Cue Mix knob all the way to the right to 'PGM'.
- 4. Play the track that is loaded on Deck 1.
- 5. Play the track that is loaded on Deck 2 and match it's BPM to Deck 1's track. To match the BPM, press Deck 2's Sync button on Mixtrack 3.
- 6. Once the BPM is matched, move the crossfader on Mixtrack 3 to fade between Deck 1 to Deck 2.

#### **Beatmixing Tracks in Other Programs**

If you are using Mixtrack 3 with another software program that does not support BPM syncing between decks, follow the traditional example below to sync tracks. You can match the tempo by ear and adjust the pitch by monitoring the music from both decks in your software.

- 1. Play the track on Deck 1.
- 2. Play the track on Deck 2.
- 3. Listen to Deck 2 in your headphones. If the beat of Deck 2 is faster than Deck 1, move the pitch fader to the  $(-)$  side. (see Figure 1.)
- 4. If the beat of Deck 2 is slower than the beat of Deck 1, move the pitch fader to the  $( + )$  side. (see Figure 2.)

 **Note:** This procedure can be done on either Deck.

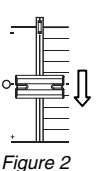

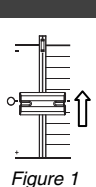

#### **Numark**

## **Guía del usuario (Español)**

#### **Introducción**

#### **Contenido de la caja**

Mixtrack 3

Cable USB

Tarjeta de descarga de software

Guía del usuario

Manual sobre la seguridad y garantía

#### **Soporte**

Para obtener la información más completa acerca de este product (los requisitos del sistema, compatibilidad, etc) y registro del producto, visite **numark.com**.

Para soporte adicional del producto, visite **numark.com/support**.

#### **Instalación rápida / diagrama de conexión**

- 1. Coloque el Mixtrack 3 sobre una superficie plana y estable.
- 2. Asegúrese que todos los dispositivos estén apagados y que todos los faders y perillas de ganancia estén en posición "cero".
- 3. Enchufe todos los dispositivos a la toma de corriente alterna y conecte el puerto USB del Mixtrack 3 al puerto USB de su ordenador utilizando el cable USB incluido.
- 4. Al encender todos los equipos, hágalo en el siguiente orden:
	- Su computadora
	- Amplificadores, altavoces o dispositivos de salida
- 5. Localice la tarjeta de instalación de Virtual DJ LE en la caja para descargar e instalar el software.
- 6. Abra su programa de software y cargue la música en las bandejas.
- 7. ¡Comience su sesión como DJ!
- 8. Al apagar todos los equipos, hágalo en el siguiente orden:
	- Amplificadores, altavoces o dispositivos de salida
	- Su computadora

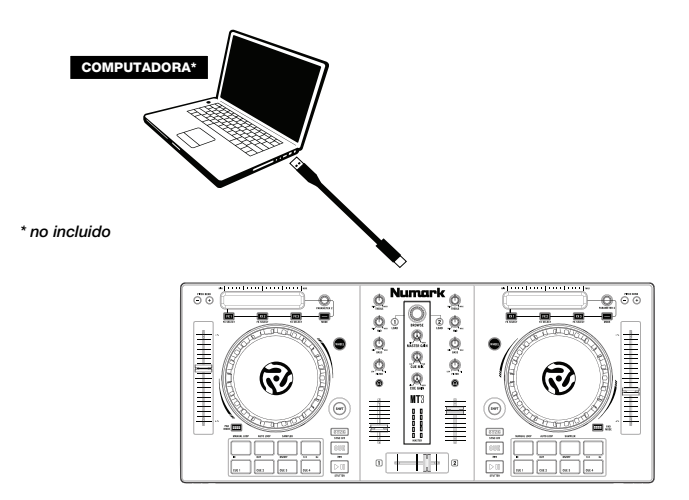

#### **Características**

#### **Panel superior**

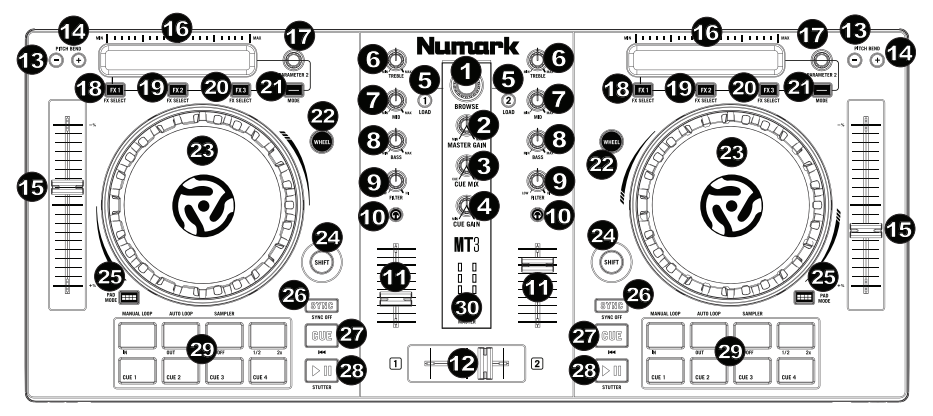

- 1. **Perilla de navegación:** Gire la perilla para recorrer las carpetas y las pistas. Cuando seleccione una carpeta, pulse la perilla para entrar a la misma. Pulse la perilla para alternar entre las listas de reproducción y la biblioteca.
- 2. **Master Gain (Ganancia maestra):** Ajusta el volumen maestro en el software.
- 3. **Mezcla de cue:** Permite ajustar la salida de audio del software a los auriculares, mezclando la salida para cue y la salida de mezcla maestra.
- 4. **Ganancia de cue:** Permite ajustar el volumen del cue por los auriculares en el software.
- 5. **Cargar:** Pulse uno de estos botones mientras está seleccionada una pista para asignarla a la bandeja 1 y 2, respectivamente, en el software.
- 6. **Ecualización de agudos:** Permite controlar las frecuencias de agudos de los canales individuales.
- 7. **Ecualización de medios:** Permite controlar las frecuencias de la gama media de los canales individuales.
- 8. **Ecualización de graves:** Permite controlar las frecuencias de graves de los canales individuales.
- 9. **Filtro:** Esta perilla permite ajustar el valor del filtro. Girándola a izquierda y derecha se produce un filtro pasabajos o un filtro pasaaltos.
- 10. **Cue/PFL:** Se utiliza para enviar el audio pre-fader al canal de cue para monitoreo con los auriculares.
- 11. **Volumen de canals:** Permite ajustar el volumen de los canales individuales en el software.
- 12. **Crossfader:** Permite controlar la combinación entre las dos bandejas.
- 13. **Reducción del pitch:** Mantenga pulsado este control para reducir momentáneamente la velocidad de la pista.
- 14. **Aumento del pitch:** Mantenga pulsado este control para aumentar momentáneamente la velocidad de la pista.
- 15. **Pitch Fader (Fader de pitch):** Controla la velocidad de la música. Al moverlo hacia el "+" se acelera la música y al moverlo hacia el "–" se reduce su velocidad.
- 16. **Tira táctil:** Utilice la tira táctil para ajustar el parámetro 1 del efecto asignado. Mantenga pulsados **Shift** (Función secundaria) **+ Tira táctil** para desplazarse por la duración de la pista.
- 17. **Parámetro 2:** Utilice esta perilla para ajustar el parámetro adicional del efecto asignado.

- 18. **FX 1 On/Off (Efecto 1 sí/no):** Enciende y apaga el efecto 1. Mantenga pulsados **Shift + FX1** para seleccionar un efecto de la lista de efectos disponibles en el software.
- 19. **FX 2 On/Off (Efecto 2 sí/no):** Enciende y apaga el efecto 2. Mantenga pulsados **Shift + FX2** para seleccionar un efecto de la lista de efectos disponibles en el software.
- 20. **FX 3 On/Off (Efecto 3 sí/no):** Enciende y apaga el efecto 3. Mantenga pulsados **Shift + FX3** para seleccionar un efecto de la lista de efectos disponibles en el software.
- 21. **Modo:** Pulse y suelte este botón para habilitar la activación instantánea del efecto al tocar la tira táctil.
- 22. **Activación del plato:** Active este botón para utilizar la rueda para capturar y mover el audio, "rayando" la pista como lo haría con un disco de vinilo.
- 23. **Plato/rueda de avance por pasos:** Esta rueda de avance por pasos capacitiva y sensible al tacto controla el audio cuando se toca y se mueve la rueda. Cuando el botón Rueda no está activo, use la rueda para variar el pitch de la pista. Cuando el botón Rueda está activo, use la rueda para capturar y mover el audio, "rayando" la pista como lo haría con un disco de vinilo. También puede tomar la rueda externa insensible al tacto para variar el pitch de la pista.
- 24. **Función secundaria:** Permite disparar varios comandos de control cuando se pulsan primero junto con otros botones.
- 25. **Pad Mode (Modo de pad):** Este modo se utilizar para modificar el funcionamiento de los 4 pads superiores para actuaciones en vivo.
- 26. **Sync (Sincronización):** Habilita la sincronización de BPM entre las bandejas para los 3 modos de los 4 pads superiores para actuaciones en vivo. Para ajustar los BPM manualmente y salir de la sincronización, mantenga pulsados **Shift + Sync**.
- 27. **Cue (control de transporte):** Se utiliza para establecer y recuperar el punto de cue principal en la pista actual. Mantenga pulsado el botón CUE para reproducir temporalmente el punto de cue. La pista se reproduce mientras el botón se mantiene pulsado y retorna al punto de cue cuando se suelta. Mantenga pulsados **Shift + Cue** para regresar el cabezal de reproducción al comienzo de la pista.
- 28. **Reproducir/Pausa:** Se utiliza para iniciar y suspender la reproducción. Mantenga pulsados **Shift + Play/Pause** para efectuar un efecto de "stutter" (tartamudeo) desde el último punto de cue establecido. Si no hay ningún punto de cue definido, el cabezal de reproducción regresará al comienzo de la pista.
- 29. **Pads para actuaciones en vivo:** La fila superior de pads se utiliza para disparar puntos de loop automáticos. La fila inferior de pads se utiliza para disparar puntos de cue. Si no hay ningún punto de cue definido para la pista cargada, este control marcará el punto de cue. Si ya se definió el punto de cue, este control saltará a dicho punto.
- 30. **LED de maestra:** Muestra el nivel del audio proveniente del software.

#### **Panel trasero**

1. **USB:** Permite enviar datos MIDI USB para controlar diversos parámetros del software.

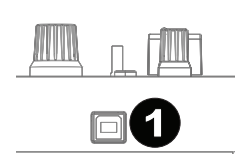

#### **Modos de pads para actuación en vivo**

Los pads de la fila superior tienen funciones diferentes que dependen del modo en que se encuentran: Modo de loop manual, modo de loop automático y modo de muestras. Para seleccionar un modo, mantenga pulsado el botón Pad Mode y presione uno de los pads superiores. El LED que está debajo de la sección de pads indica el modo seleccionado en cada momento.

**Modo de loop manual:** Mantenga pulsado **Pad Mode** y pulse el pad rotulado **Manual Loop** (serigrafiado por encima del pad) para asignar los 4 pads inferiores a las funciones enumeradas a continuación:

- **Inicio del loop**  Permite establecer el inicio de un loop. Después de establecido un punto final del loop, cuando se pulsa nuevamente este botón, se permite el ajuste fino del punto inicial del loop.
- **Final del loop**  Permite establecer el punto final del loop. Cuando se pulsa este botón después de haber establecido un punto final del loop, se permite el ajuste fino de dicho punto.
- **Encendido/Apagado**  Cuando se pulsa estando dentro de un loop, lo desactiva. Cuando se pulsa estando fuera de un loop, activa el loop y comienza la reproducción desde el punto inicial del mismo. Si no se ha establecido un loop, este botón no tiene ningún efecto.
- **Loop x1/2**  Corta a la mitad el loop que se está reproduciendo. Pulse **Shift + Loop x1/2** para duplicar la longitud del loop que se está reproduciendo en ese momento.

**Modo de loop automático:** Mantenga pulsado **Pad Mode** y pulse el pad rotulado **Autoloop** para asignar los 4 pads inferiores a las funciones enumeradas a continuación:

- **Auto 1** = Permite establecer e iniciar la reproducción de un loop automático de 1 beat.
- **Auto 2** = Permite establecer e iniciar la reproducción de un loop automático de 2 beats.
- **Auto 4** = Permite establecer e iniciar la reproducción de un loop automático de 4 beats.
- **Auto 8** = Permite establecer e iniciar la reproducción de un loop automático de 8 beats.

**Modo de muestras:** Mantenga pulsado **Pad Mode** y pulse el pad rotulado **Sampler** para asignar los 4 pads inferiores a las funciones enumeradas a continuación:

- **Muestra 1**  Permite reproducir la muestra asignada al pad de muestra 1.
- **Muestra 2**  Permite reproducir la muestra asignada al pad de muestra 2.
- **Muestra 3**  Permite reproducir la muestra asignada al pad de muestra 3.
- **Muestra 4**  Permite reproducir la muestra asignada al pad de muestra 4.

#### **Mezcla de beats con Mixtrack 3 y Virtual DJ LE**

#### **Se presenta a continuación un ejemplo de cómo mezclar pistas usando Mixtrack 3 y Virtual DJ LE:**

- 1. Cargue las pistas en las bandejas 1 y 2 de Virtual DJ LE usando los botones **Load 1** (Cargar A) y **Load 2** del Mixtrack 3.
- 2. Mueva el crossfader totalmente a la izquierda en el Mixtrack 3.
- 3. Gire la perilla Cue Mix totalmente a la derecha hasta "PGM".
- 4. Reproduzca la pista cargada en la bandeja 1.

1. Reproduzca la pista de la bandeja 1. 2. Reproduzca la pista de la bandeja 2.

- 5. Reproduzca la pista cargada en la bandeja 2 y haga coincidir sus BPM con los de la pista de la bandeja 1. Para hacer coincidir los BPM, pulse el botón Sync de la bandeja 2 del Mixtrack 3.
- 6. Una vez que los BPM coinciden, mueva el crossfader del Mixtrack 3 para realizar la fusión entre las bandejas 1 y 2.

#### **Mezcla de beats de pistas con otros programas**

Si está usando Mixtrack 3 con otro programa de software que no es compatible con el sincronismo de BPM entre bandejas, siga el ejemplo tradicional que se presenta a continuación para sincronizar las pistas. Usted puede hacer coincidir el tempo de oído y ajustar el pitch monitoreando la música de ambas bandejas de su software.

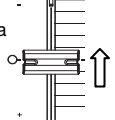

- 3. Escuche la bandeja 2 en sus auriculares. Si el beat de la bandeja 2 es más rápido que el de la bandeja 1, mueva el fader de pitch al lado (– ). (Vea la Figura 1.)
- 4. Si el beat de la bandeja 2 es más lento que el de la bandeja 1, mueva el fader de pitch al lado  $( + )$ . (Vea la Figura 2.)

 **Nota:** Este procedimiento puede llevarse a cabo en ambas bandejas.

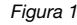

## **Guide d'utilisation (Français)**

#### **Présentation**

#### **Contenu de la boîte**

Mixtrack 3

Câble USB

Téléchargement du logiciel carte

Guide d'utilisation

Consignes de sécurité et informations concernant la garantie

#### **Assistance**

Pour les dernières informations concernant ce produit (la configuration système minimale requise, la compatibilité, etc) et l'enregistrement du produit, veuillez visitez le site **numark.com**.

Pour toute assistance supplémentaire, veuillez visiter le site **numark.com/support**.

#### **Utilisation rapide / schéma de connexion**

- 1. Placez le Mixtrack 3 sur une surface plate et stable.<br>2. Assurez-vous que tous les appareils sont hors tens
- Assurez-vous que tous les appareils sont hors tension et que tous les potentiomètres et le gain sont réglés à « zéro ».
- 3. Branchez tous les appareils à une alimentation secteur puis utilisez le câble USB inclus pour brancher le port USB du Mixtrack 3 au port USB d'un ordinateur.
- 4. Pour mettre les appareils sous tension, utilisez l'ordre suivant :
	- Votre ordinateur
	- Tous les amplificateurs, haut-parleurs ou appareils de sortie
- 5. Trouvez la carte d'installation du logiciel Virtual DJ LE dans la boîte pour télécharger et installer le logiciel.
- 6. Lancez le logiciel et chargez la musique sur les modules.
- 7. Bon DJing!<br>8 Pour mettre
	- Pour mettre les appareils hors tension, utilisez l'ordre suivant :
		- Tous les amplificateurs, haut-parleurs ou appareils de sortie
		- Votre ordinateur

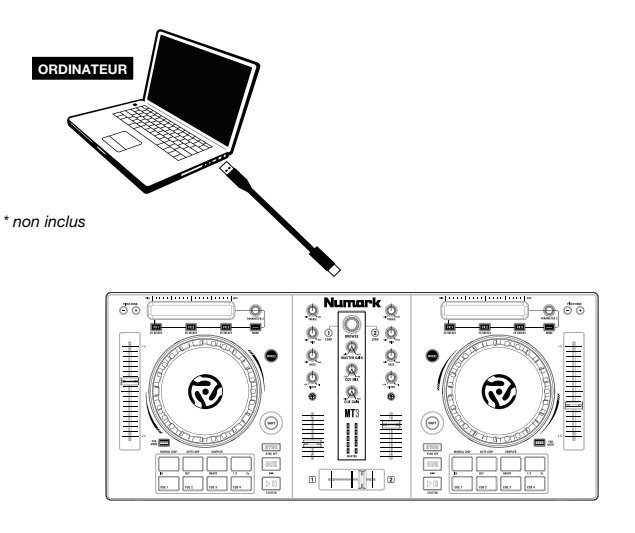

#### **Caractéristiques**

#### **Panneau supérieur**

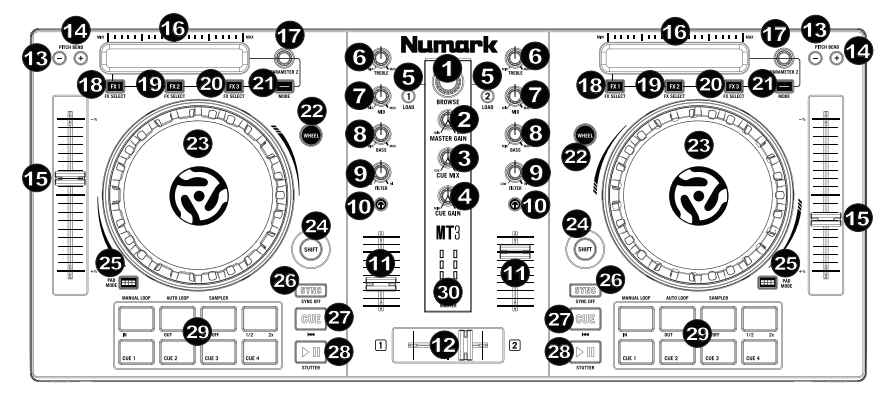

- 1. **Browser :** Ce bouton permet de parcourir les dossiers et les pistes. Appuyez sur le bouton pour commuter entre les Crates et la bibliothèque.
- 2. **Master Gain :** Ce bouton permet d'ajuster le niveau du volume général du logiciel.
- 3. **Cue Mix :** Ce bouton ajuste les niveaux de la sortie du logiciel au casque d'écoute, mélangeant la sortie du repérage et la sortie principale (master mix).
- 4. **Cue gain :** Ce bouton ajuste les niveaux de la sortie pour le repérage dans le logiciel.
- 5. **Load :** Ces touches permettent d'assigner la piste sélectionnée au module 1 et 2, respectivement, du logiciel.
- 6. **High EQ :** Ces boutons permettent de régler les hautes fréquences des canaux individuels.
- 7. **Mid EQ :** Ces boutons permettent de régler les moyennes fréquences des canaux individuels.
- 8. **Low EQ :** Ces boutons permettent de régler les basses fréquences des canaux individuels.
- 9. **Filter :** Ce bouton permet de régler la quantité de filtre ajoutée. En réglant le bouton vers la gauche ou vers la droite cela permet de produire soit un filtre passe-bas ou un filtre passe-haut.
- 10. **Cue/PFL :** Ces touches permettent d'acheminer l'audio pré-atténuation au canal CUE pour la pré-écoute.
- 11. **Volume canal :** Ces potentiomètres permettent d'ajuster le niveau du signal audio des canaux individuels dans le logiciel.
- 12. **Crossfader :** Commande le fondu entre les deux modules.
- 13. **Pitch Bend Down :** Maintenez ces touches enfoncées afin de réduire momentanément la vitesse de la piste.
- 14. **Pitch Bend Up :** Maintenez ces touches enfoncées afin d'augmenter momentanément la vitesse de la piste.
- 15. **Curseur de hauteur tonale :** Ce potentiomètre permet de modifier la vitesse de la musique. Le déplacer vers « **+** » permet d'accélérer la musique, alors que le déplacer vers « **–** » permet de la ralentir.

- 16. **Barre tactile :** Utilisez la barre tactile pour ajuster le paramètre 1 de l'effet assigné. Maintenez la touche **Shift** enfoncée et déplacez votre doigt sur la **barre tactile** afin d'effectuer une recherche à travers la piste.
- 17. **Parameter 2 :** Utilisez ce bouton pour ajuster le paramètre supplémentaire de l'effet assigné.
- 18. **FX 1 On/Off :** Cet interrupteur permet d'activer et de désactiver FX1. Maintenez les touches **Shift + FX1** enfoncées afin de parcourir la liste des effets disponibles dans le logiciel.
- 19. **FX 2 On/Off :** Cet interrupteur permet d'activer et de désactiver FX2. Maintenez les touches **Shift + FX2** enfoncées afin de parcourir la liste des effets disponibles dans le logiciel.
- 20. **FX 3 On/Off :** Cet interrupteur permet d'activer et de désactiver FX3. Maintenez les touches **Shift + FX3** enfoncées afin de parcourir la liste des effets disponibles dans le logiciel.
- 21. **Mode :** Appuyez et relâchez cette touche afin de permettre l'activation instantanée de l'effet lorsque vous touchez la barre tactile.
- 22. **Molette :** Activez cette touche pour utiliser le plateau/la molette pour saisir et déplacer l'audio et créer un effet de « scratch » sur la piste, comme avec un vinyle.
- 23. **Plateau/Molette :** Cette molette capacitive sensible à la dynamique permet de commander l'audio lorsque la molette est touchée et déplacée. Lorsque la touche Molette n'est pas activée, utilisez la molette afin de modifier temporairement la vitesse de lecture de la piste. Lorsque la touche Molette est activée, utilisez la molette pour saisir et déplacer l'audio et créer un effet de « scratch » sur la piste, comme avec un vinyle. Vous pouvez également saisir le pourtour extérieur non sensible à la dynamique de la molette afin de modifier la tonalité de la piste.
- 24. **Shift :** Cette touche permet à plusieurs commandes d'être activées en même temps lorsqu'elle est enfoncée simultanément avec d'autres.
- 25. **Pad Mode :** Cette touche permet de modifier le fonctionnement des 4 pads de la rangée supérieure.
- 26. **Sync :** Ces touches activent la synchronisation BPM entre les modules pour les 3 modes de fonctionnement des 4 pads de la rangée supérieure. Pour ajuster manuellement le BPM et quitter le mode Sync, maintenez les touches **Shift + Sync** enfoncées.
- 27. **Cue :** Cette touche permet de programmer et de rappeler le point de repère de la piste en cours. Vous pouvez maintenir la touche CUE enfoncée afin de relancer momentanément la lecture du point de repère. La piste jouera jusqu'à ce que la touche soit relâchée et reviendra ensuite au point de repère. Maintenez les touches **Shift + Cue** enfoncées pour retourner au point de repère et relancer la lecture de la piste.
- 28. **Lecture/Pause :** Ces touches permettent de lancer ou de pauser la lecture des modules. Maintenez les touches **Shift + Lecture/Arrêt** enfoncées afin d'ajouter un effet de « bégaiement » à partir du dernier point de repère. Lorsqu'aucun point de repère n'a été programmé, la lecture retourne au début de la piste.
- 29. **Pads :** La rangée supérieure des pads est utilisée pour déclencher des boucles automatiques. La rangée inférieure des pads est utilisée pour déclencher des points de repère (Cue). Lorsqu'aucun point de repère n'a été programmé pour la piste chargée, cette commande permet de marquer le point de repère. Lorsqu'un point de repère a déjà été programmé, cette commande permet de sauter directement au point de repère.
- 30. **DEL de la Master :** Affiche les niveaux du signal provenant du logiciel.

#### **Panneau latéral**

1. **USB :** Ce port USB permet d'acheminer des données MIDI USB afin de commander différents paramètres logiciels.

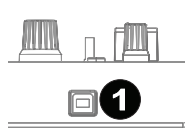

Numark

#### **Modes de fonctionnement des pads**

La rangée supérieure de pads dispose de fonctions différentes selon leur mode : Mode de bouclage manuel (Manual Loop), mode de bouclage automatique (Auto Loop) et mode 14 16 17 16 17 d'échantillonnage (Sample). Pour sélectionner un mode, maintenez la touche Pad Mode 6 6 enfoncée tout en appuyant sur un des pads de la rangée supérieure. Une DEL sous la section<br>des pads s'allume afin d'indiquer le mode sélectionné des pads s'allume afin d'indiquer le mode sélectionné. ge (<br>เกลเ

**Mode Manual Loop :** Enfoncez la touche **Pad Mode** tout en appuyant sur le pad **Manual**  2 Loop (sérigraphié au-dessus du pad) afin d'assigner les quatre pads de la rangée inférieure aux fonctions énumérées ci-dessous : out en ap 23 23

- e Loop In Cette fonction permet de programmer le point de départ d'une boucle. Lorsque<br>• Loop In Cette fonction permet de programmer le point de fin de boucle (Loop Out) a été Loop In – Cette tonction permet de programmer le point de depart d'une boucle. Lorsque<br>ce pad est enfoncé de nouveau après qu'un point de fin de boucle (Loop Out) a été programmé, il est possible de faire des ajustements plus précis du point de départ de la<br>programmé, il est possible de faire des ajustements plus précis du point de départ de la boucle.
- **Loop Out** Cette fonction permet de programmer le point de fin d'une boucle. Lorsque ce 24 24 pad est enfoncé de nouveau après qu'un point de fin de boucle (Loop Out) a été pad est enfonce de nouveau après qu'un point de lin de boucle (Loop Out) à ete<br>programmé, il est possible de procéder à des ajustements plus précis du point de fin de la boucle.  $\alpha$ ernerits plus precis du point de lin de la
- **On/Off** Cette fonction permet de désactiver la boucle lorsqu'il est enfoncé durant la 30 envoir – octre fonction permet de desactiver la boucle forsqu'il est enfonce datait la<br>lecture de la boucle. Lorsqu'il n'y a pas de boucle en cours de lecture, ce pad permet de lancer la lecture d'une boucle à partir de son point de départ. Si aucune boucle n'est<br>programmée ce pad n'aura aucun effet programmée, ce pad n'aura aucun effet. vas de poucle en cours de lecture, ce pad permet de<br>rtir de son noint de dénart. Si aucune boucle n'est
- **Loop x1/2** Cette fonction permet de couper la durée de la boucle en cours de lecture de moitié. Enfoncez **Shift + Loop x1/2** afin de doubler la durée de la boucle en cours de lecture.

**Mode Auto Loop :** Enfoncez la touche **Pad Mode** tout en appuyant sur le pad **Autoloop** afin d'assigner les quatre pads de la rangée inférieure aux fonctions énumérées ci-dessous :

- **Auto 1** Cette fonction permet de programmer et de lancer la lecture d'un bouclage automatique d'une mesure.
- **Auto 2 –** Cette fonction permet de programmer et de lancer la lecture d'un bouclage automatique de deux mesures.
- **Auto 4** Cette fonction permet de programmer et de lancer la lecture d'un bouclage automatique de quatre mesures.
- **Auto 8** Cette fonction permet de programmer et de lancer la lecture d'un bouclage automatique de huit mesures.

**Mode Sample :** Enfoncez la touche **Pad Mode** tout en appuyant sur le pad **Sampler** afin d'assigner les quatre pads de la rangée inférieure aux fonctions énumérées ci-dessous :

- **Sample 1** Cette fonction permet de lancer l'échantillon assigné au pad Sample 1.
- **Sample 2** Cette fonction permet de lancer l'échantillon assigné au pad Sample 2.
- **Sample 3** Cette fonction permet de lancer l'échantillon assigné au pad Sample 3.
- **Sample 4** Cette fonction permet de lancer l'échantillon assigné au pad Sample 4.

### **Synchronisation du tempo en utilisant Virtual DJ LE**

#### **Voici un exemple de mixage en utilisant le Mixtrack 3 avec Virtual DJ LE :**

- 1. Chargez des pistes sur le module 1 et le module 2 de Virtual DJ LE à l'aide des touches **Load 1** et **Load 2** du Mixtrack 3.
- 2. Déplacez le crossfader du Mixtrack 3 complètement vers la gauche.
- 3. Réglez le bouton Cue Mix à la position « PGM ».
- 4. Lancez la lecture de la piste du module 1.
- 5. Lancez la lecture de la piste du module 2 et synchronisez le tempo de la piste à celui de la piste du module 1. Pour synchroniser le tempo, appuyez sur la touche Sync du module 2 sur le Mixtrack 3.
- 6. Une fois le tempo synchronisé, déplacez le crossfader du Mixtrack 3 lentement afin de créer un fondu enchaîné du module 1 au module 2.

#### **Synchronisation du tempo en utilisant d'autres logiciels**

Si vous utilisez le Mixtrack 3 avec un autre logiciel qui ne prend pas en charge la synchronisation du tempo entre les modules, veuillez suivre la méthode classique ci-dessous afin de synchroniser les pistes. Vous pouvez synchroniser le tempo des deux pistes en contrôlant la musique des modules à l'oreille et en ajustant la vitesse de lecture.

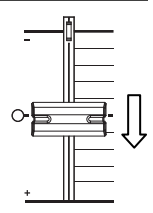

*Figure 1* 

- 1. Lancez la lecture de la piste du module 1.
- 2. Lancez la lecture de la piste du module 2.
- 3. Écoutez la piste du module 2 dans votre casque d'écoute. Si le tempo du module 2 est plus rapide que celui du module 1, déplacez le potentiomètre de tonalité vers le côté (–). (Voir figure 1.)
- 4. Si le tempo du module 2 est plus lent que celui du module 1, déplacez le potentiomètre de tonalité vers le côté (+). (Voir la figure 2.)

 **Remarque :** Cette procédure peut être effectuée sur l'un o.

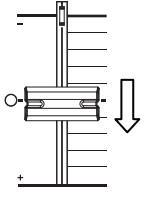

*Figure 2* 

## **Guida per l'uso (Italiano)**

#### **Introduzione**

#### **Contenuti della confezione**

Mixtrack 3 Cavo USB Carta di download del software Guida per l'uso Istruzioni di sicurezza e garanzia

#### **Assistenza**

Per conoscere le ultime informazioni in merito a questo prodotto (i requisiti di sistema complete, compatibilità, ecc) e per la registrazione del prodotto, recarsi alla pagina **numark.com**.

Per ulteriore assistenza, recarsi alla pagina **numark.com/support**.

#### **Inizio rapido / schema dei collegamenti**

- 1. Collocare il Mixtrack 3 su una superficie uniforme e stabile.
- 2. Assicurarsi che tutti i dispositivi siano spenti e che tutti i fader e le manopole di guadagno siano impostati su "zero".
- 3. Collegare tutti i dispositivi alla corrente CA e collegare la porta USB del Mixtrack 3 a una porta USB del computer servendosi del cavo USB in dotazione.
- 4. Al momento dell'accensione, accendere i dispositivi nel seguente ordine:
	- Il computer
	- Amplificatori, altoparlanti o dispositivi di uscita
- 5. Individuare la scheda relativa all'installazione del Virtual DJ LE all'interno della confezione per scaricare e installare il software.
- 6. Aprire il software e caricare musica sui deck.<br>7. Iniziate a fare i DJ!
- 7. Iniziate a fare i DJ!<br>8. Al momento dello
	- Al momento dello spegnimento, spegnere i dispositivi nel seguente ordine:
		- Amplificatori, altoparlanti o dispositivi di uscita
		- Il computer

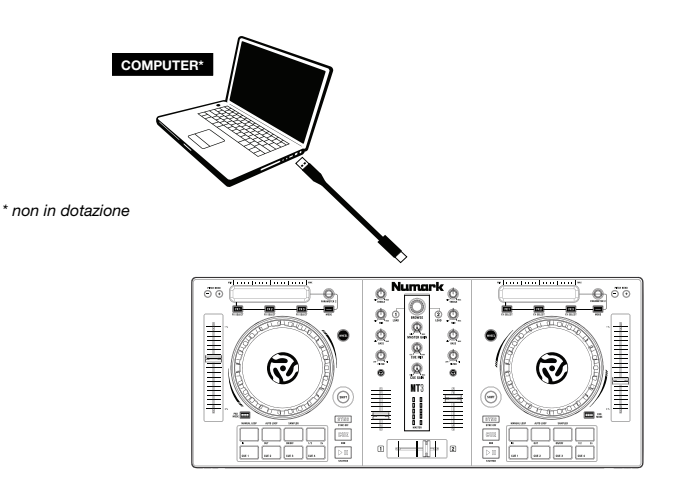

#### **Caratteristiche**

#### **Pannello superiore**

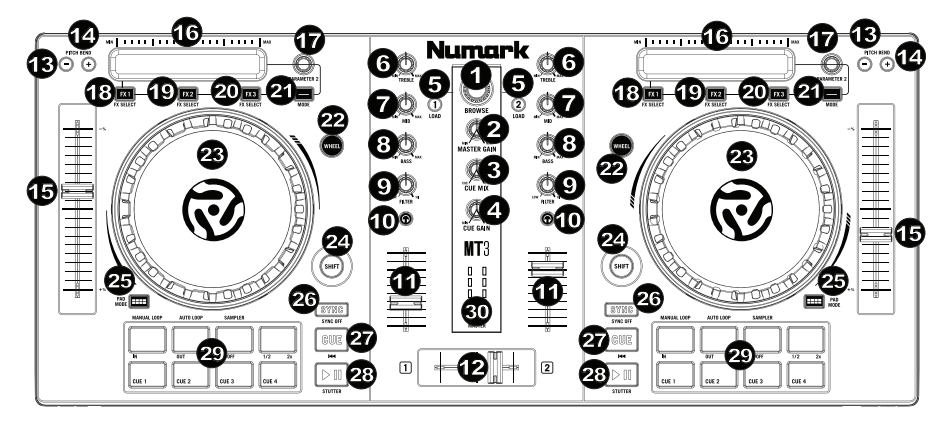

1

- 1. **Manopola Browser:** Girare questa manopola per scorrere tra una cartella e l'altra e tra una traccia e l'altra. Quando viene selezionata una cartella, premere la manopola per entrarvi.
- 2. **Master Gain:** regola il volume master nel software.
- 3. **Cue Mix:** Regola l'uscita audio del software alle cuffie, mixando tra l'uscita cue e l'uscita del mix master.
- 4. **Cue Gain:** Regola il volume per il cueing cuffie nel software.
- 5. **Load (carica):** Premere uno di questi tasti quando viene selezionata una traccia per assegnarla al Deck 1 e 2, rispettivamente, all'interno del software.
- 6. **High EQ:** Controlla le frequenze acute per i singoli canali.
- 7. **Mid EQ:** Controlla le frequenze medie per i singoli canali.
- 8. **Low EQ:** Controlla le frequenze basse per i singoli canali.
- 9. **Filtro:** Questa manopola regola la quantità di filtro. Girando la manopola a sinistra e a destra, si produce un filtro passa basso o un filtro passa alto.
- 10. **Cue/PFL:** Invia audio pre-fader al Canale Cue per il monitoraggio con le cuffie.
- 11. **Volume canale:** Regola il volume dei singoli canali nel software.
- 12. **Crossfader:** Controlla la miscela tra i due deck.
- 13. **Bend del pitch giù:** Premere e tenere premuto per ridurre momentaneamente la velocità della traccia.
- 14. **Bend del pitch su:** Premere e tenere premuto per aumentare momentaneamente la velocità della traccia.
- 15. **Fader del pitch:** regola la velocità della musica. Uno spostamento verso il "**+**" accelera la musica, uno spostamento verso il "**–**" la rallenta.
- 16. **Touch Strip:** Servirsi della banda tattile per regolare il parametro 1 dell'FX assegnato. Tenere premuto **Shift + Touch Strip** per cercare lungo il tempo di una traccia.
- 17. **Parametro 2:** servirsi di questa manopola per regolare il parametro aggiuntivo dell'FX assegnato.
- 18. **FX 1 On/Off:** accende e spegne FX1. Tenere premuto **Shift + FX1** per scegliere tra gli effetti disponibili nel software.
- 19. **FX 2 On/Off:** accende e spegne FX2. Tenere premuto **Shift + FX2** per scegliere tra gli effetti disponibili nel software.
- 20. **FX 3 On/Off:** accende e spegne FX3. Tenere premuto **Shift + FX3** per scegliere tra gli effetti disponibili nel software.
- 21. **Modalità:** premere e rilasciare questo tasto per abilitare l'attivazione FX istantanea quando si tocca la banda tattile.
- 22. **Tasto rotella:** attivare questo tasto per utilizzare il piatto/la rotella jog per afferrare e muovere l'audio, effettuando lo "scratch" della traccia come si farebbe con un disco in vinile.
- 23. **Piatto/Jog Wheel:** Questa rotella capacitiva, sensibile al tatto controlla l'audio quando viene toccata e spostata. Quando il tasto Rotella non è attivo, servirsi della rotella per effettuare il bend del pitch della traccia. Quando il tasto Rotella è attivo, servirsi della rotella per afferrare e muovere l'audio effettuando lo scratch della traccia come si farebbe con un disco in vinile. È inoltre possibile afferrare la rotella più esterna non sensibile al tatto per effettuare il bend del pitch della traccia.
- 24. **Shift:** Consente l'attivazione di più comandi di controllo quando premuto contemporaneamente ad altri tasti.
- 25. **Modalità Pad:** viene utilizzata per cambiare l'operazione dei 4 pad superiori.
- 26. **Sync:** consente di sincronizzare il BPM tra deck per le 3 modalità dei 4 pad Performance superiori. Per regolare manualmente il BPM e uscire dalla sincronizzazione Sync, tenere premuto **Shift + Sync**.
- 27. **Cue (comando di trasporto):** imposta e richiama il punto Cue principale nella traccia corrente. Tenere premuto il tasto CUE per la riproduzione temporanea del punto cue. La traccia verrà riprodotta per il tempo in cui il pulsante viene tenuto premuto e tornerà al punto Cue non appena questo viene rilasciato. Tenere premuto **Shift + Cue** per far tornare la testa di riproduzione all'inizio della traccia.
- 28. **Play/Pause:** Avvia e interrompe la riproduzione. Tenere premuto **Shift + Play/Pause** per riprodurre la traccia con un effetto "stutter" dall'ultimo punto cue impostato. Se non è stato impostato alcun punto cue, la testa di riproduzione tornerà all'inizio della traccia.
- 29. **Pad performance:** la riga superiore di pad serve ad attivare punti di loop automatico. La riga inferiore di pad serve ad attivare punti Cue. Se non è stato ancora impostato alcun punto Cue per la traccia caricata, questo comando contrassegnerà il punto Cue. Se è già stato impostato un punto Cue, questo comando salterà al punto Cue.
- 30. **LED Master:** Mostra a display il livello dell'audio proveniente dal software.

#### **Pannello posteriore**

1. **USB:** Invia dati USB MIDI per il controllo di vari parametri software.

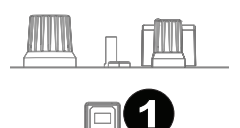

#### **Modalità dei pad performance**

La riga superiore dei pad ha funzioni diverse a seconda della rispettiva modalità: Modalità Manual Loop (loop manuale), Auto Loop (loop automatico) e Sample (campione). Per Manual Loop (loop manuale), Auto Loop (loop automatico) e Sample (campione). Per<br>selezionare una modalità, tenere premuto il tasto Pad Mode (modalità Pad) e premere uno dei pad superiori. Un LED sotto la sezione dei pad indica la modalità selezionata attualmente. 6 13

**Modalità loop manuale:** tenere premuto Pad Mode (modalità pad) e premere il pad<br>contrassegnato dalla scritta Manual Loop (serigrafata sopra il pad) per assegnare ai 4 pad no contrassegnato dalla scritta **Manual Loop** (serigrafata sopra il pad) per assegnare ai 4 pad inferiori le funzioni elencate qui di seguito: inferiori le funzioni elencate qui di seguito:

- **Loop In –** Imposta il punto iniziale del loop. Dopo aver impostato il punto di fine di un loop<br>• Loop In Imposta il punto iniziale del loop. Dopo aver impostato il punto di fine di un loop<br><sup>(loop out) quando viene pre</sup> (loop out) quando viene premuto nuovamente questo tasto, consentirà la regolazione fine<br>del punto di inizio del loop stesso (loop in) del punto di inizio del loop stesso (loop in). 23 23
- **Loop Out** Imposta il punto finale del loop. Quando questo tasto viene premuto dopo aver 3 stabilito un punto di uscita del loop, consentirà la regolazione fine del punto di uscita del loop.
- **On/Off –** Quando questo comando viene premuto all'interno di un loop, spegnerà il loop 4 **On/Off –** Quando questo comando viene premuto all'interno di un loop, spegnerà il loop<br>stesso. Quando questo pulsante viene premuto al di fuori di un loop, questo attiverà il loop stesso. Quando questo pulsante viene premuto di un idon di un loop, questo attivera il loop<br>e avvierà la riproduzione dal suo punto di inizio del loop (loop in). Se non è stato impostato alcun loop, questo tasto non avrà alcun effetto.
- **Loop x1/2** Taglia a metà il loop in corso di riproduzione. Premere **Shift + Loop x1/2** per <sup>11</sup> <sup>11</sup> 25 25 raddoppiare la lunghezza del loop in corso di riproduzione.

**Modalità loop automatico:** tenere premuto **Pad Mode** (modalità pad) e premere il pad 26 26 30 contrassegnato dalla scritta **Autoloop** per assegnare ai 4 pad inferiori le funzioni elencate qui<br>di seguito: di seguito:

- **Auto 1 –** Imposta e avvia la riproduzione di un autoloop da 1 beat.
- **Auto 2 –** Imposta e avvia la riproduzione di un autoloop da 2 beat.
- **Auto 4 –** Imposta e avvia la riproduzione di un autoloop da 4 beat.
- **Auto 8 –** Imposta e avvia la riproduzione di un autoloop da 8 beat.

**Modalità Sample:** tenere premuto **Pad Mode** (modalità pad) e premere il pad contrassegnato dalla scritta **Sampler** (campionatore) per assegnare ai 4 pad inferiori le funzioni elencate qui di seguito:

- **Sample 1** Riproduce il campione assegnato al pad campione 1.
- **Sample 2** Riproduce il campione assegnato al pad campione 2.
- **Sample 3** Riproduce il campione assegnato al pad campione 3.
- **Sample 4** Riproduce il campione assegnato al pad campione 4.

#### **Mixaggio a tempo di beat con Mixtrack 3 e Virtual DJ LE**

#### **Qui di seguito si trova un esempio di come mixare tracce servendosi di Mixtrack 3 e Virtual DJ LE:**

- 1. Caricare le tracce sui deck 1 e 2 del Virtual DJ LE servendosi dei tasti **Load 1** e **Load 2** sul Mixtrack 3.
- 2. Spostare il crossfader all'estrema sinistra del Mixtrack 3.
- 3. Girare la manopola Cue Mix interamente a destra su "PGM".
- 4. Riprodurre la traccia che è stata caricata sul deck 1.
- 5. Riprodurre la traccia che è stata caricata sul Deck 2 e abbinarne il BPM alla traccia del Deck 1. Per abbinare il BPM premere il tasto Sync del Deck sul Mixtrack 3.
- 6. Una volta abbinato il BPM, spostare il crossfader del Mixtrack 3 per farlo sfumare tra il Deck 1 e il Deck 2.

#### **Mixaggio a tempo di beat delle tracce in altri programmi**

Se si utilizza il Mixtrack 3 con un altro programma software che non supporta la sincronizzazione del BPM tra deck, seguire l'esempio tradizionale qui di seguito per la sincronizzazione delle tracce. Si può abbinare il tempo a orecchio e regolare il pitch monitorando la musica da entrambi i deck nel software.

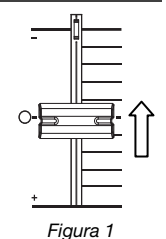

- 1. Riprodurre la traccia sul Deck 1.
- 2. Riprodurre la traccia sul Deck 2.
- 3. Ascoltare il Deck 2 in cuffia. Sei il beat del Deck 2 è più veloce di quello del Deck 1, spostare il fader del pitch dal lato (–) (si veda la Figura 1).
- 4. Sei il beat del Deck 2 è più lento di quello del Deck 1, spostare il fader del pitch dal lato (+) (si veda la Figura 2).

**Nota bene:** questa procedura può essere svolta su un deck o sull'altro.

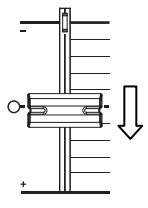

*Figura 2* 

## **Benutzerhandbuch (Deutsch)**

#### **Einführung**

#### **Lieferumfang**

Mixtrack 3 USB-Kabel Software-Download-Karte Benutzerhandbuch Sicherheitshinweise und Garantieinformationen

#### **Kundendienst**

Für aktuelle Informationen zu diesem Produkt (Systemanforderungen, Informationen zur Kompatibilität etc.) und zur Produktregistrierung besuchen Sie **numark.com**.

Um weitere Unterstützung zu Ihrem Produkt zu erhalten, besuchen Sie **numark.com/support**.

#### **Schnellstart / Anschlussdiagramm**

- 1. Platzieren Sie das Mixtrack 3 auf einer ebenen, stabilen Oberfläche.<br>2. Stellen Sie sicher, dass alle Geräte ausgeschaltet sind und alle
- 2. Stellen Sie sicher, dass alle Geräte ausgeschaltet sind und alle Fader und Gain-Regler auf "Null" stehen.
- 3. Schließen Sie alle Geräte an das Stromnetz an und verbinden Sie den USB-Anschluss des Mixtrack 3 mit dem USB-Anschluss eines Computers über das mitgelieferte USB-Kabel.
- 4. Schalten Sie Ihre Geräte in dieser Reihenfolge ein:
	- Computer
	- Alle Verstärker, Lautsprecher oder Ausgabegeräte
- 5. Nehmen Sie die Virtual DJ LE Installationskarte aus der Schachtel, laden Sie die Software herunter und installieren Sie sie.
- 6. Öffnen Sie Ihre Software und laden Sie Musik in die Decks.
- 7. Beginnen Sie mit dem Mixing!
- 8. Schalten Sie Ihre Geräte in dieser Reihenfolge aus:
	- Alle Verstärker, Lautsprecher oder Ausgabegeräte
	- Computer

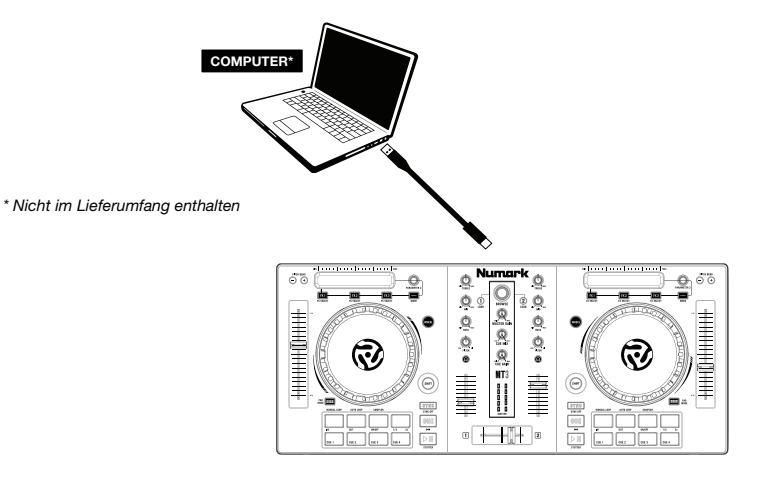

#### **Funktionen**

#### **Oberseite**

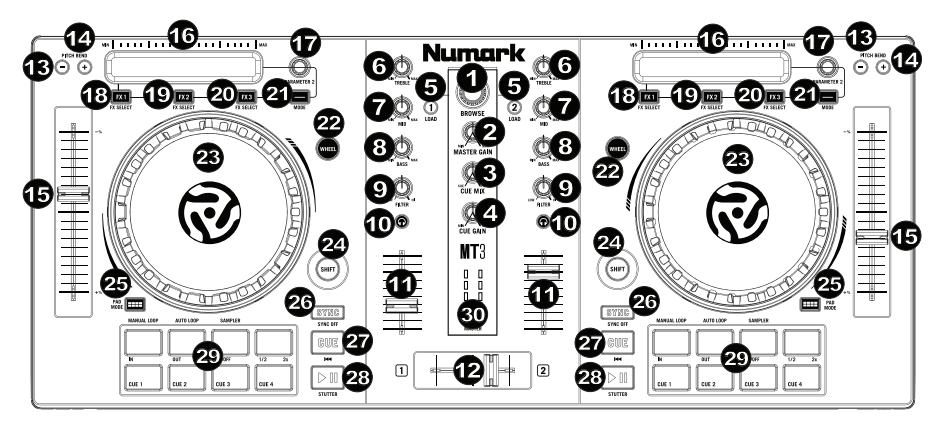

- 1. **Browser-Regler :** Drehen Sie den Regler, um durch Ordner und Tracks zu suchen. Betätigen Sie den Regler, um zwischen den Crates und der Bibliothek zu wechseln.
- 2. **Master Gain:** Passt die Gesamtlautstärke in der Software an.
- 3. **Cue Mix :** Passt die Audio-Ausgabe der Software für die Kopfhörer an und mixt zwischen Cue-Ausgang und Master-Mix-Ausgang.
- 4. **Cue Gain :** Regelt die Lautstärke des Kopfhörer-Cueing innerhalb der Software.
- 5. **Laden :** Drücken Sie eine dieser Tasten, während ein Track ausgewählt ist, um ihn Deck 1 und 2 innerhalb der Software zuzuweisen.
- 6. **Höhen-EQ :** Steuert die hohen Frequenzen für die einzelnen Kanäle.
- 7. **Mitten-EQ :** Steuert die mittleren Frequenzen für die einzelnen Kanäle.
- 8. **Bass-EQ :** Steuert die Bassfrequenzen für die einzelnen Kanäle.
- 9. **Filter :** Dieser Regler passt den Filteranteil an. Drehen Sie den Regler nach links oder rechts, um einen Tiefpassfilter bzw. eine Hochpassfilter zu erzeugen.
- 10. **Cue/PFL :** Sendet Pre-Fader-Audio an den Cue-Kanal für das Kopfhörer-Monitoring.
- 11. **Kanallautstärke :** Regelt die Lautstärke der einzelnen Kanäle innerhalb der Software.
- 12. **Crossfader :** Steuert den Mix zwischen den beiden Decks.
- 13. **Pitch Bend Abwärts :** Halten Sie diese Taste gedrückt, um die Geschwindigkeit des Tracks vorübergehend zu reduzieren.
- 14. **Pitch Bend Aufwärts :** Halten Sie diese Taste gedrückt, um die Geschwindigkeit des Tracks vorübergehend zu erhöhen.
- 15. **Pitch-Fader :** Steuert die Geschwindigkeit der Musik. Mit "**+**" wird das Tempo der Musik erhöht, mit "**–**" wird das Tempo verringert.
- 16. **Touch-Leiste :** Verwenden Sie die Touch-Leiste, um Parameter 1 den zugeordneten FX anzupassen. Halten Sie **Umschalten + Touch-Leiste**, um den Track zu durchsuchen.
- 17. **Parameter 2:** Zur Einstellung zusätzlicher Parameter der zugeordneten FX.

- 18. **FX 1 Ein/Aus :** Schaltet FX1 ein und aus. Halten Sie **Umschalten + FX1** gedrückt, um aus einer Liste von verfügbaren Effekten in der Software auszuwählen.
- 19. **FX 2 Ein/Aus :** Schaltet FX2 ein und aus. Halten Sie **Umschalten + FX2** gedrückt, um aus einer Liste von verfügbaren Effekten in der Software auszuwählen.
- 20. **FX 3 Ein/Aus :** Schaltet FX3 ein und aus. Halten Sie **Umschalten + FX3** gedrückt, um aus einer Liste von verfügbaren Effekten in der Software auszuwählen.
- 21. **Modus:** Drücken Sie kurz auf diese Taste, um die sofortige FX-Aktivierung beim Berühren der Touch-Leiste zu ermöglichen.
- 22. **Jogwheel–Taste :** Ist diese Taste aktiviert, können Sie Plattenteller bzw. das Jogwheel betätigen, um sich im Audiotrack vor- und zurückzubewegen und den Track wie eine Vinylplatte zu "scratchen".
- 23. **Plattenteller/Jog Wheel :** Kapazitives, berührungsempfindliches Jog Wheel, das den Sound verändert, wenn das Rad berührt und bewegt wird. Ist die Rad-Taste nicht aktiviert, können Sie das Rad verwenden, um die Tonhöhe des Tracks zu verändern. Ist die Rad-Taste aktiviert, können Sie das Rad bewegen, um sich im Audiotrack vor- und zurückzubewegen und den Track wie eine Vinylplatte zu "scratchen". Sie können auch das äußere Rad bewegen, das nicht berührungsempfindlich ist, um die Tonhöhe des Tracks zu verändern.
- 24. **Umschalten :** Drücken Sie erst diese Taste und anschließend andere Tasten, um alternative Befehle zu triggern.
- 25. **Pad-Modus :** Dies wird verwendet, um den Betrieb der oberen 4 Performance-Pads zu ändern.
- 26. **Sync :** Ermöglicht die BPM-Synchronisierung zwischen den Decks für die 3 Modi der oberen 4 Performance-Pads. Um die BPM manuell einzustellen und Sync zu verlassen, halten Sie **Umschalten + Sync** gedrückt.
- 27. **Cue (Transport-Control) :** Zum Setzen und Abrufen der wichtigsten Cue-Punkte im aktuellen Track. Halten Sie die CUE-Taste gedrückt, um den Track vorübergehend ab dem Cue-Punkt abzuspielen. Solange Sie die Taste gedrückt halten, wird der Track abgespielt. Wenn Sie die Taste loslassen, springt der Track zum Cue-Punkt zurück. Halten Sie **Umschalten + Cue**, um die Nadel wieder an den Beginn des Songs zurückzusetzen.
- 28. **Wiedergabe/Pause :** Startet und stoppt die Wiedergabe. Halten Sie **Umschalten + Wiedergabe/Pause** gedrückt, um den Track ab dem zuletzt gesetzten Cue-Punkt mit einem Stottereffekt zu versehen. Wenn kein Cue-Punkt festgelegt wurde, wird die Nadel wieder an den Anfang des Tracks gesetzt.
- 29. **Performance-Pads :** Die obere Reihe der Pads wird zum Triggern von Autoloop-Punkten verwendet. Die untere Reihe der Pads wird verwendet, um Cue Punkte zu triggern. Wenn noch kein Cue-Punkt für den geladenen Track eingestellt wurde, markiert dieses Bedienelement den Cue-Punkt. Wenn bereits ein Cue-Punkt eingestellt wurde, springt der Track mit diesem Bedienelement zum Cue-Punkt.
- 30. **Master LEDs :** Zeigt den Audiopegel an, der von der Software gesendet wird.

#### **Rückseite**

1. **USB:** Sendet USB-MIDI-Daten, um verschiedene Software-Parameter zu steuern.

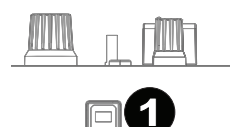

Numark

#### **Performance Pad-Modi**

Die obere Pad-Reihe hat unterschiedliche Funktionen je nach Modus: Manueller Loop-Modus, Autoloop-Modus und Sample-Modus. Um einen Modus auszuwählen, halten Sie die Taste<br>Pad-Modus gedrückt und drücken dann eines der oberen Pads. Eine LED unterhalb der Pad-Autoloop-Modus und Sample-Modus. Um einen Modus auszuwählen, halten Sie die Taste<br>Pad-Modus gedrückt und drücken dann eines der oberen Pads. Eine LED unterhalb der Pad-Sektion zeigt den aktuell gewählten Modus an. 13

**Manueller Loop-Modus: Halten Sie Pad-Modus gedrückt und drücken Sie dann das Pad mit der Loop-Modus: Halten Sie<br>der Pezeisbaung Manuellar Loop (Aufdruck über dem Dad) um die unteren 4 Dade den untere manueller Loop-modus:** Halten Sie **Pad-modus** gedruckt und drucken Sie dann das Pad mit<br>der Bezeichnung **Manueller Loop** (Aufdruck über dem Pad), um die unteren 4 Pads den unten<br>angeführten Funktionen zuzuweisen: angeführten Funktionen zuzuweisen:

- e **Loop In -** Stellt den Beginn eines Loops ein. Nachdem ein Loop Out-Punkt gesetzt wurde<br>• Loop In Stellt den Beginn eines Loops ein. Nachdem ein Loop Out-Punkt gesetzt wurde und diese Taste erneut gedrückt wurde, kann eine Feineinstellung des Loop In-Punkts vorgenommen werden. gourdont wards, harm sine remembreming des Loop in Farme
- **Loop Out** Legt den Endpunkt für den Loop fest. Wenn diese Taste gedrückt wurde 3 nachdem ein Loop Out-Punkt gesetzt wurde, kann die Feineinstellung des Loop Out-Punkts 9 9 vorgenommen werden.
- vorgenommen werden.<br>
 **Ein/Aus -** Um den Loop zu beenden, drücken Sie dieses Pad, solange Sie sich innerhalb<br>
dieses Leepe befinden, Wenn Sie diese Teste erneut drücken, wenn Sie sich außerhalb dieses Loops befinden. Wenn Sie diese Taste erneut drücken, wenn Sie sich außerhalb dieses Loops betinden. Wenn Sie diese Taste erneut drücken, wenn Sie sich außerhalb<br>eines Loops befinden, so wird der Loop aktiviert und ab seinem Loop In-Punkt wiedergegeben. Wenn kein Loop eingestellt wurde, dann hat diese Taste keine Wirkung.
- **Loop x1/2** Halbiert den aktuell wiedergegebenen Loop. Drücken Sie **Umschalten + Loop**  <sup>11</sup> <sup>11</sup> 25 25 **x1/2**, um die Länge des gerade abgespielten Loops zu verdoppeln.

**Autoloop-Modus:** Halten Sie **Pad-Modus** gedrückt und drücken Sie dann das Pad mit der 30 Bezeichnung **Autoloop** (Aufdruck über dem Pad), um die unteren 4 Pads den unten<br>angeführten Funktionen zuzuweisen: angeführten Funktionen zuzuweisen:

- angerunrten Funktionen zuzuweisen:<br>• **Auto 1 -** Einstellen und Starten der Wiedergabe eines 1-Beat-Autoloop.<br>• Auto 2 Einstellen und Starten der Wiedergabe eines 2-Beat-Autoloop.
- **Auto 2 Einstellen und Starten der Wiedergabe eines 2-Beat-Autoloop**
- **Auto 4 -** Einstellen und Starten der Wiedergabe eines 4-Beat-Autoloop.
- **Auto 8** Einstellen und Starten der Wiedergabe eines 8-Beat-Autoloop.

**Sample-Modus:** Halten Sie **Pad-Modus** gedrückt und drücken Sie dann das Pad mit der Bezeichnung **Sampler** (Aufdruck über dem Pad), um die unteren 4 Pads den unten angeführten Funktionen zuzuweisen:

- **Sample 1** Spielt das Sample ab, das Sample Pad 1 zugewiesen ist.
- **Sample 2** Spielt das Sample ab, das Sample Pad 2 zugewiesen ist.
- **Sample 3** Spielt das Sample ab, das Sample Pad 3 zugewiesen ist.
- **Sample 4** Spielt das Sample ab, das Sample Pad 4 zugewiesen ist.

#### **Beatmixing mit Mixtrack 3 und Virtual DJ LE**

#### **Das folgende Beispiel zeigt, wie Sie Tracks mit Mixtrack 3 und Virtual DJ LE mischen können:**

- 1. Laden Sie Tracks in die Decks 1 und 2 des Virtual DJ LE, indem Sie die Tasten **Laden 1** und **Laden 2** am Mixtrack 3 verwenden.
- 2. Bewegen Sie den Crossfader am Mixtrack 3 ganz nach links.
- 3. Drehen Sie den Cue Mix-Regler ganz nach rechts auf "PGM".
- 4. Spielen Sie den Track, der auf Deck 1 geladen wurde.
- 5. Spielen Sie den Track, der auf Deck 2 geladen wurde und passen seine BPM-Zahl an den Track von Deck 1 an. Um die BPM anzugleichen, drücken Sie am Mixtrack 3 die Sync-Taste von Deck 2.
- 6. Sobald die BPM-Zahl übereinstimmt, bewegen Sie den Crossfader des Mixtrack 3, um von Deck 1 auf Deck 2 zu faden.

#### **Beatmixing von Tracks mit anderen programmen**

Wenn Sie Mixtrack 3 mit einem anderen Programm verwenden, das die BPM-Synchronisation zwischen den Decks nicht unterstützt, verwenden Sie die traditionelle Methode im folgenden Beispiel, um die Tracks zu synchronisieren. Sie können das Tempo über Ihr Gehör angleichen und den Pitch anpassen, indem Sie die Musik beider Decks in Ihrer Software überwachen.

- 1. Spielen Sie den Track auf Deck 1.
- 2. Spielen Sie den Track auf Deck 2.
- 3. Hören Sie sich die Musik auf Deck 2 über Ihre Kopfhörer an. Falls der Takt auf Deck 2 schneller als auf Deck 1 ist, bewegen Sie den Pitch-Fader in Richtung (–). (Siehe Abbildung 1).
- 4. Falls der Takt auf Deck 2 langsamer als der Takt auf Deck 1 ist, bewegen Sie den Pitch-Fader in Richtung (+). (Siehe Abbildung 2).

**Hinweis:** Diese Methode kann auf beiden Decks angewendet werden.

*Abbildung 1* 

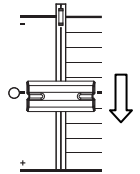

*Abbildung 2* 

## **Appendix (English)**

#### **Technical Specifications**

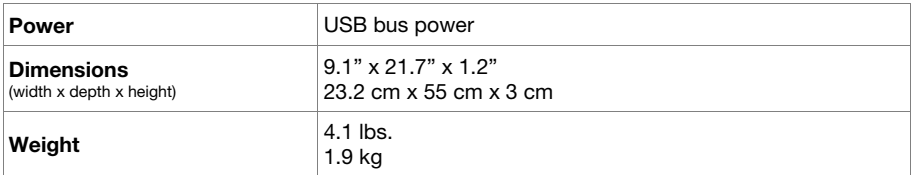

*Specifications are subject to change without notice.* 

#### **Trademarks and Licenses**

Numark is a trademark of inMusic Brands, Inc., registered in the U.S. and other countries.

All other product or company names are trademarks or registered trademarks of their respective owners.

## **numark.com**

Manual Version 1.0